# XAFS 講習会資料

- Athena&Artemis による XAFS データ解析 -

# 2010 年 10 月 KEK-PF 仁谷浩明

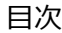

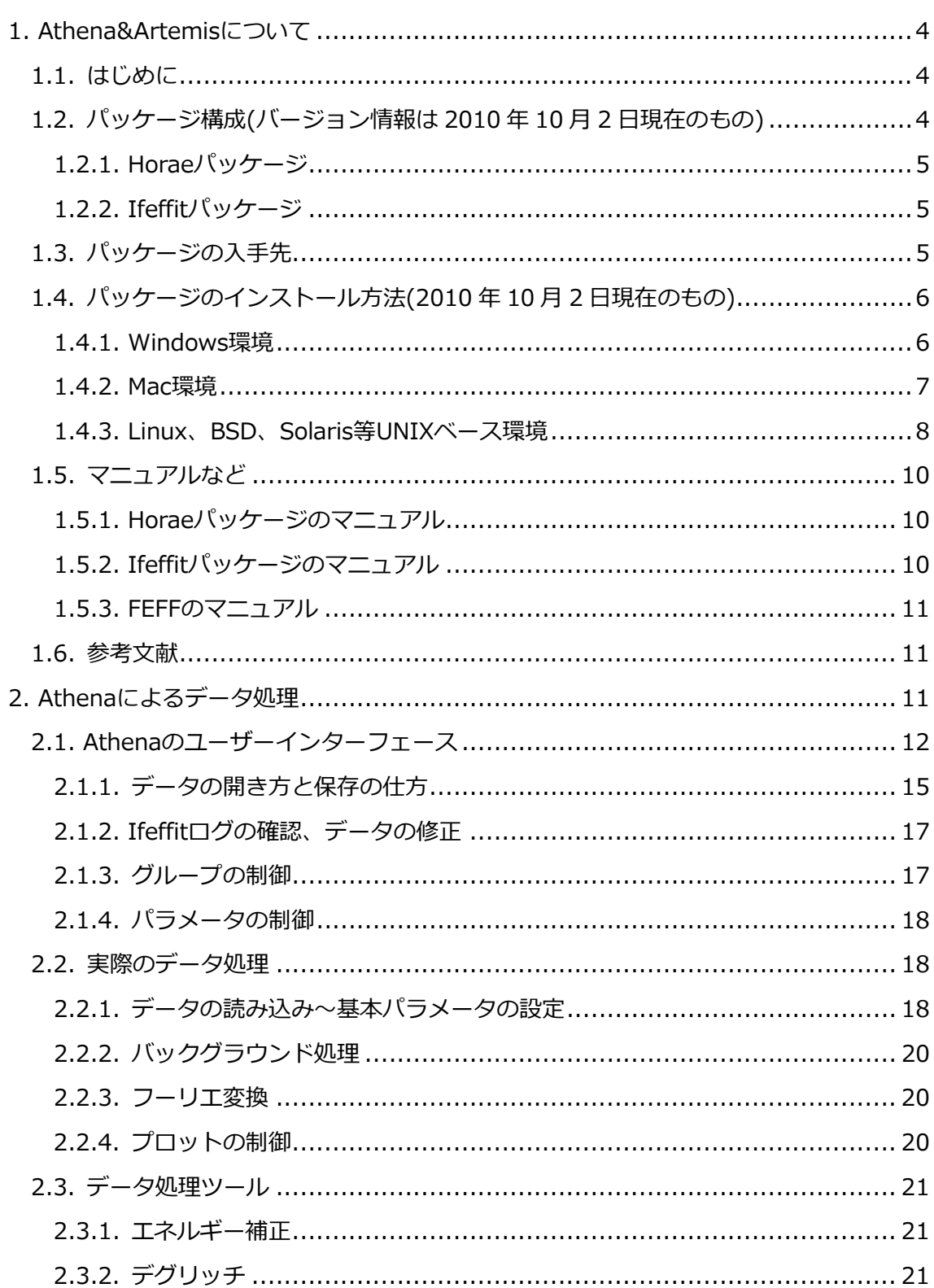

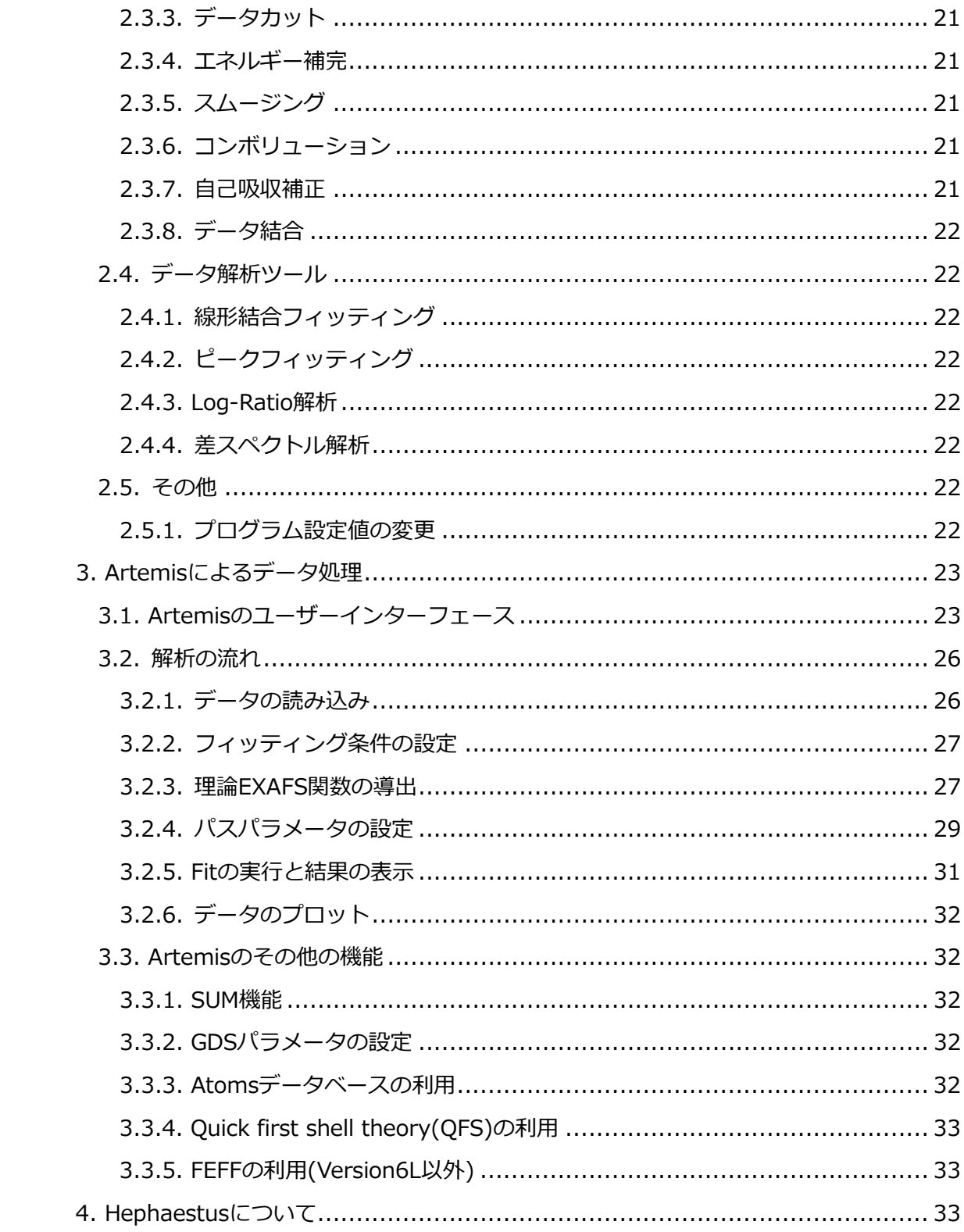

#### <span id="page-3-0"></span>1. Athena&Artemisについて

<span id="page-3-1"></span>1.1. はじめに

AthenaとArtemisはともにIfeffitライブラリのGUIフロントエンド であり、基本的にはユー ザーインターフェースだけを提供している。プログラム言語としてPerl、グラフィカルユー ザーインターフェース(GUI)ライブラリにTk、グラフ描画にPGPLOTを利用しているのでこ れらの実行環境さえ整っていればWindows、Mac、Linux、BSD、Solaris、他UNIXベース のOSで動作するはずである。

Windows や MAC 向けにはこれらのライブラリと Ifeffit、Athena、Artemis 等がパッケー ジされたものが用意されており、ユーザーはそれぞれの環境にあったパッケージを1つイ ンストールすればよい。しかし、実際にはバックエンドで動作している Ifeffit とフロント エンドである Athena や Artemis は別々に開発が進められており、Athena や Artemis 等 は Horae と呼ばれるパッケージで提供されている。Ifeffit 自体も元々は UWXAFS パッケ ージで提供されていた Feffit や Autobk のコードをベースにしており、Athena と Artemis による XAFS データ解析というものは、コア部分でやっていることに関しては UWXAFS パ ッケージによる XAFS データ解析と何ら変わりはない。ただし、UWXAFS ではすべてキャ ラクタユーザーインターフェース(CUI)で行っていた作業がすべて GUI で行えるため、初 めてデータ処理をされる方でも扱いやすい(XAFS 解析が何をするものなのかということを 知っていることが前提ではあるが)。

実際の作業の流れとしては、Athena や Artemis の GUI で処理パラメータの設定を行い、 実行ボタンを押すことで Ifeffit 用の実行スクリプトが自動生成され、そのスクリプトに基 づき Ifeffit が XAFS データの処理を行う。計算結果は Athena や Artemis が受け取り、GUI 上に表示してくれるという流れである。

使ってみるとわかるが Athena や Artemis は多機能で、非常に多くの処理が GUI から実行 できるが、Perl 言語ベースであることなどから実行速度があまり速くない。特に(私のよう なせっかちな人が)多数のデータを一括で扱うには高速な PC を準備することをオススメす る。ある程度自分なりの処理の仕方を持っている方は、Athena や Artemis の GUI を捨て て、自分で Ifeffitのスクリプトを生成するのも大量のデータ処理には向いているであろう。

<span id="page-3-2"></span>1.2. パッケージ構成(バージョン情報は 2010 年 10 月 2 日現在のもの)

基本的な解析に必要なパッケージは Horae、Ifeffit だけである。ただし Windows と MAC は Ifeffit パッケージに Horae が同梱されているので別途陣日する必要はない。また、

Artemis は FEFF のフロントエンド GUI でもあり、Ifeffit パッケージには FEFF6L が同梱 される。バージョン 7 以上のの FEFF(有料)を利用する場合は別途準備する必要がある。

<span id="page-4-0"></span>1.2.1. Horaeパッケージ バージョン 070(Windows、MAC 版は Ifeffit パッケージに同梱) Athena 0.8.061 Artemis 0.8.014 Hephaestus 0.18 SixPack 0.67

<span id="page-4-1"></span>1.2.2. Ifeffitパッケージ バージョン 1.2.11 or 1.2.12 Ifeffit 1.2.11 Feff 6.02L Feffit 2.984 Autobk 2.941

<span id="page-4-2"></span>1.3. パッケージの入手先 Horae パッケージ(ソースコードのみ) <http://cars9.uchicago.edu/~ravel/software/> ※左のメニューから Downloads を選択

Ifeffit パッケージ <http://cars9.uchicago.edu/ifeffit/> ※左のメニューから Downloads を選択

FEFF(オプション)

<http://leonardo.phys.washington.edu/feff/>

最新バージョン 9.03beta

安定バージョン 8.4

Ifeffit に収録されている FEFF6L は無償利用できる。EXAFS 解析に関しては FEFF8 や FEFF9 を使用する必要はほぼない。XANES の理論計算をしたい方はできるだけ最新の FEFF を使用することをお勧めします。

※FEFF のライセンス料

アカデミック

FEFF9 新規:\$500、追加:\$250、アップグレード:\$250 FEFF8 新規:\$400、追加:\$200、アップグレード:\$200

FEFF7 新規:\$350、追加:\$175、アップグレード:\$175 コーポレート

> FEFF9 新規:\$3000、追加:\$1500、アップグレード:\$1500 FEFF8 新規:\$2400、追加:\$1200、アップグレード:\$1200 FEFF7 新規:\$2100、追加:\$1050、アップグレード:\$1050

<span id="page-5-0"></span>1.4. パッケージのインストール方法(2010 年 10 月 2 日現在のもの)

<span id="page-5-1"></span>1.4.1. Windows環境

対応環境:Windows NT, 2000, XP, VISTA, 7 (XP 以降の 64bit 環境でも OK) ※ Windows (95), 98, Me でも動作可能だが環境により設定変更が必要。詳しく は、[http://cars9.uchicago.edu/ifeffit/FAQ/Installing\\_Ifeffit#line-114](http://cars9.uchicago.edu/ifeffit/FAQ/Installing_Ifeffit#line-114) を参照のこと。

<http://cars9.uchicago.edu/ifeffit/> のダウンロードページから、

win32 1.2.11 ifeffit-1.2.11.exe と表示されているファイルをダウンロード。

ファイルを実行してインストールを開始してください。

注意事項:インストールパスに 2 バイト文字(漢字、ひらがな、カタカナ、全角スペース等) を含むパスを指定するとプログラムが正常に動作しません。

デフォルトの" C:\Program Files\Ifeffit"のままにしておくのがよいでしょう。(半角スペ ースは問題ありません。)

インストールが終わると、スタートメニューにIfeffitの項目が作成され、AthenaやArtemis が起動できるようになっています。

TIPS:ショートカットをよく見るとわかるが、実は Athena や Artemis は runner.exe と いうプログラムを介して動作している。runner.exe は動作環境構築やバージョンチェック を行った上で最終的に Athena や Artemis を呼び出すようになっている。athena.exe を直 接たたいても起動しないので注意すること。

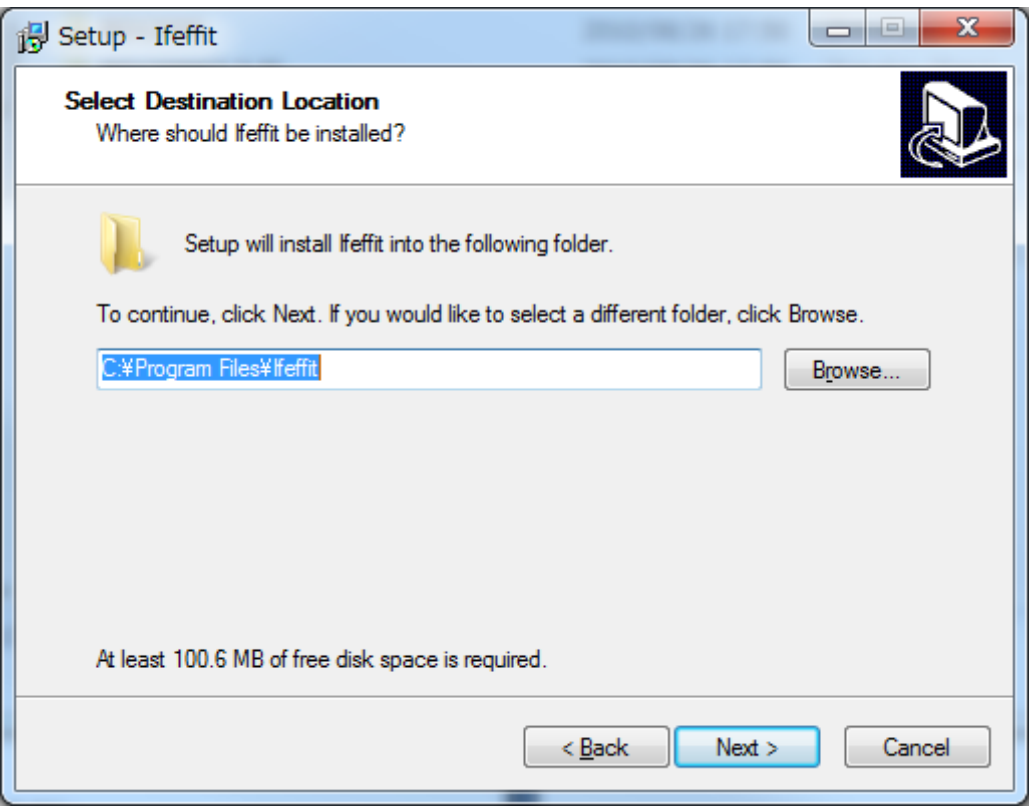

# <span id="page-6-0"></span>1.4.2. Mac環境

対応環境:Mac OS 10.2 以降の PPC もしくは Intel 製 CPU 搭載機

<http://cars9.uchicago.edu/ifeffit/> のダウンロードページから自分の環境に合ったイン ストーラをダウンロードしてくる。

| OS ver.    | CPU type     | <b>Installer File</b>                    |
|------------|--------------|------------------------------------------|
| 10.6, 10.5 | Intel or PPC | IXAFS_3.0.3 / iXAFS_211b1 (Universal)    |
| 10.4, 10.5 | Intel or PPC | iXAFS (Universal)                        |
| 10.4       | <b>PPC</b>   | ifeffit-1.2.10-Mac10.4_PPC_horae66.dmg   |
| 10.4       | Intel        | ifeffit-1.2.10-Mac10.4_Intel_horae66.dmg |
| 10.4       | Intel        | iXAFSinstall.tar.gz                      |
| 10.3       | <b>PPC</b>   | ifeffit-1.2.8_Mac10.3.dmg                |
| 10.2       | <b>PPC</b>   | ifeffit-1.2.4.dmg                        |

注意:必ず自分の Mac OS X のバージョンと CPU に対応したインストーラを選ぶことが必 要です。対応したものでないと動作しないので注意をしてください。特に Snow Leopard が出た時点で問題となっていたのが、デフォルトのperlのバージョンが変わった(ver 5.8.9 → ver 5.10.0)ことにより、GUI のライブラリとなっていた perl/tk が動かなくなったこと です(ifeffit のメーリングリストで話題に登っていました)。

SorceForge や http://cars9.uchicago.edu/~ravel/software/downloads.html のページ にもインストーラがおいていますが、バージョンが色々あることやリンクが最新バージョ ンへのリンクがされていないことがあります。Matt Newville さんが管理されている上述の サイトからダウンロードされることを強く推奨します。

#Mac OS X へは手動で PGPLOT や ifeffit をコンパイルすることでインストールすること が"原理的"には可能です。個人的に以前試みたのですが(Mac OS X 10.6)、PGPLOT のコ ンパイルでつまづいてしまい、ifeffit のインストールまで進めることができませんでした。 恐らくライブラリの依存関係などがエンドユーザには複雑で、うまくリンクをはれなかっ たためではないかと思います。

///この項は上村洋平さんに記述していただきました。ありがとうございました。///

<span id="page-7-0"></span>1.4.3. Linux、BSD、Solaris等UNIXベース環境 対応環境:Perl、Tk、PGPLOT、Fortran コンパイラが動作する環境。

<http://cars9.uchicago.edu/ifeffit/> のダウンロードページから、 Source Kit ifeffit-1.2.11c.tar.gz をダウンロードする。 ※このパッケージ内に PGPLOT のソースも入っています。 Windows や Mac と違って Horae パッケージは含まれていないので、 <http://cars9.uchicago.edu/~ravel/software/downloads.html> から、 horae-070.tar.gz をダウンロードする。 インストール手順は、PGPLOT→Ifeffit→Horae となる。 詳細は書くパッケージのマニュアルを参照のこと。

環境が多岐にわたるためインストール中にトラブルが発生した場合は自力で何とかするか、 Ifeffit メーリングリストに情報を投げてみてください。 ※Ifeffitメーリングリスト [http://cars9.uchicago.edu/ifeffit/Mailing\\_List](http://cars9.uchicago.edu/ifeffit/Mailing_List) 上記 Web 内の Public archive のリンクから過去にメーリングリストに投稿された内容を読

むことができます。かなり有用です。

(インストール例)

OS: OpenSUSE 11.3 x86 64

Linux Kernel:2.6.34.7-0.3.1

OS のインストールオプション

- ・基本開発
- ・C/C++開発
- ・Perl 開発
- ・Tcl/Tk 開発

追加で gcc-fortran をインストール。

ダウンロードしたソースコードを展開。

```
・Ifeffit のインストール(PGPLOT + Ifeffit)
```
マニュアル通りの ./PGPLOT\_install ではgidriv.f関連のでエラーが出るため--no-gifオプ

ションで回避する。

./PGPLOT\_install --no-gif --with-64bit

これで PGPLOT はインストール完了。続いて Ifeffit のインストールをマニュアル通り、

./configure

make

make install

Ifeffit パッケージに関してはこれで動作可能となる。

・Horae のインストール

ソースコードを展開したフォルダで

perl -MCPAN -e 'install Bundle::XasPerlBundle'

を実行し、必要な Perl モジュールインストールする。

この際、問い合わせにはすべて YES で続行すす。※インストールにはかなり時間がかかる。 続いて、

sh build

で Horae パッケージはインストール完了。ただし、この状態では 1 つパッケージが足りて

おらず、Athena を起動しようとすると Can't locate Tk/Splashscreen.pm となるので、 CPAN から Tk::Splashscreen モジュールをインストールする。

cpan

で、CPAN シェル起動、

install Tk::Splashscreen

quit

これで準備が完了となる。

各プログラムはコンソールから起動できる。

デフォルトのインストール先は以下の通り。

/usr/bin/ifeffit\_shell.pl

/usr/bin/lsprj

/usr/bin/rdaj

/usr/bin/artemis

/usr/bin/hephaestus

/usr/bin/atoms

/usr/bin/athena

※これでプログラムは実行でき、動作もするが、フォントの調整が必要のようである。

<span id="page-9-0"></span>1.5. マニュアルなど

前述の通り、各コンポーネントのベースは UWXAFS パッケージであるので、そちらのマニ ュアルも利用できる。Athena、Artemis のマニュアルは基本的に GUI の使い方に焦点を当 てた書き方になっているので、詳しい数式などは Feffit や Autobk のマニュアルを読んだ方 が詳しく書かれている。ただし、バージョンアップの途中で計算式が変更となっている可 能性もあるので注意が必要である。

<span id="page-9-1"></span>1.5.1. Horaeパッケージのマニュアル Athena、Artemis、Hephaestus、Atoms <http://cars9.uchicago.edu/~ravel/software/docs.html>

<span id="page-9-2"></span>1.5.2. Ifeffitパッケージのマニュアル Ifeffit、Autobk、Feffit <http://cars9.uchicago.edu/ifeffit/Documentation> ※Athena 等のマニュアルへのリンクもある。

<span id="page-10-0"></span>1.5.3. FEFFのマニュアル FEFF の Web からダウンロードできる。 <http://leonardo.phys.washington.edu/feff/html/documentation.html>

また、日本の XAFS ユーザーによる FEFF8 マニュアルの日本語版も利用可能である。 <http://msmd.ims.ac.jp/jxs/feff82j.pdf> ※日本 XAFS 研究会の Web にリンクがある。

### <span id="page-10-1"></span>1.6. 参考文献

論文等の参考文献には次のものを推奨します(Bruce Ravel より)

- ["IFEFFIT: interactive EXAFS analysis and FEFF fitting"](http://cars9.uchicago.edu/~newville/Papers/JSR_PH5149.pdf) M. Newville, *J. Synchrotron Rad.* **8**, pp 322-324 (2001).
- ["ATHENA, ARTEMIS, HEPHAESTUS: data analysis for X-ray absorption](http://dx.doi.org/10.1107/S0909049505012719)  [spectroscopy using IFEFFIT"](http://dx.doi.org/10.1107/S0909049505012719) , B. Ravel and M. Newville, *J. Synchrotron Rad.* **12**, pp 537-541 (2005).
- ["ATOMS: crystallography for the X-ray absorption spectroscopist",](http://dx.doi.org/10.1107/S090904950001493X) B. Ravel *J. Synchrotron Rad.* **8**, pp. 314-316 (2001) .

## <span id="page-10-2"></span>2. Athenaによるデータ処理

Athna ではデータの読み込みから、バックグラウンドの処理、フーリエ変換までを実行で きる。また、測定した生データに対する様々な後処理機能も装備されており、XANES 領域 の簡単な解析はほぼ Athena だけで完結させることも可能である。

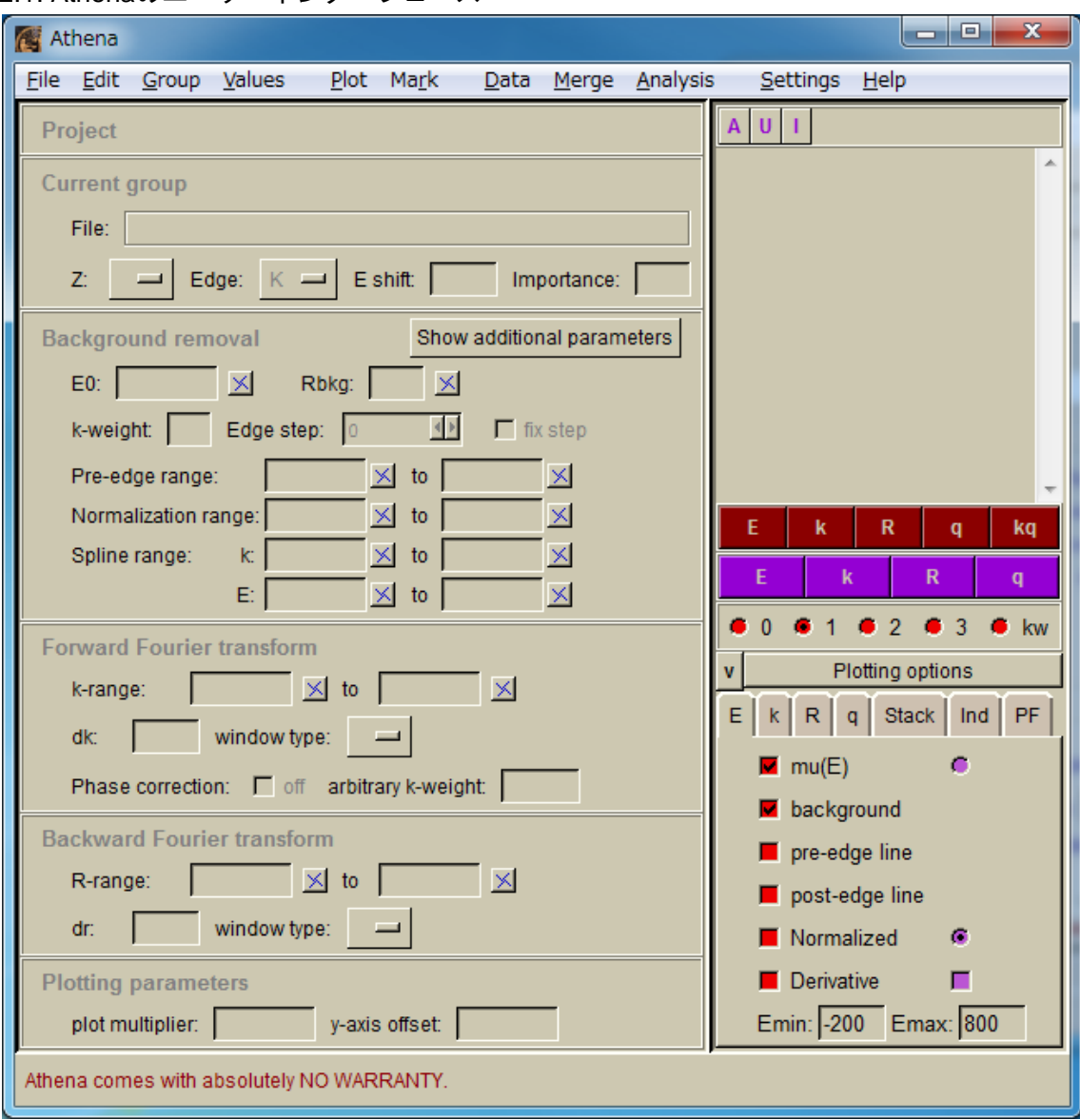

<span id="page-11-0"></span>2.1. Athenaのユーザーインターフェース

起動直後の UI

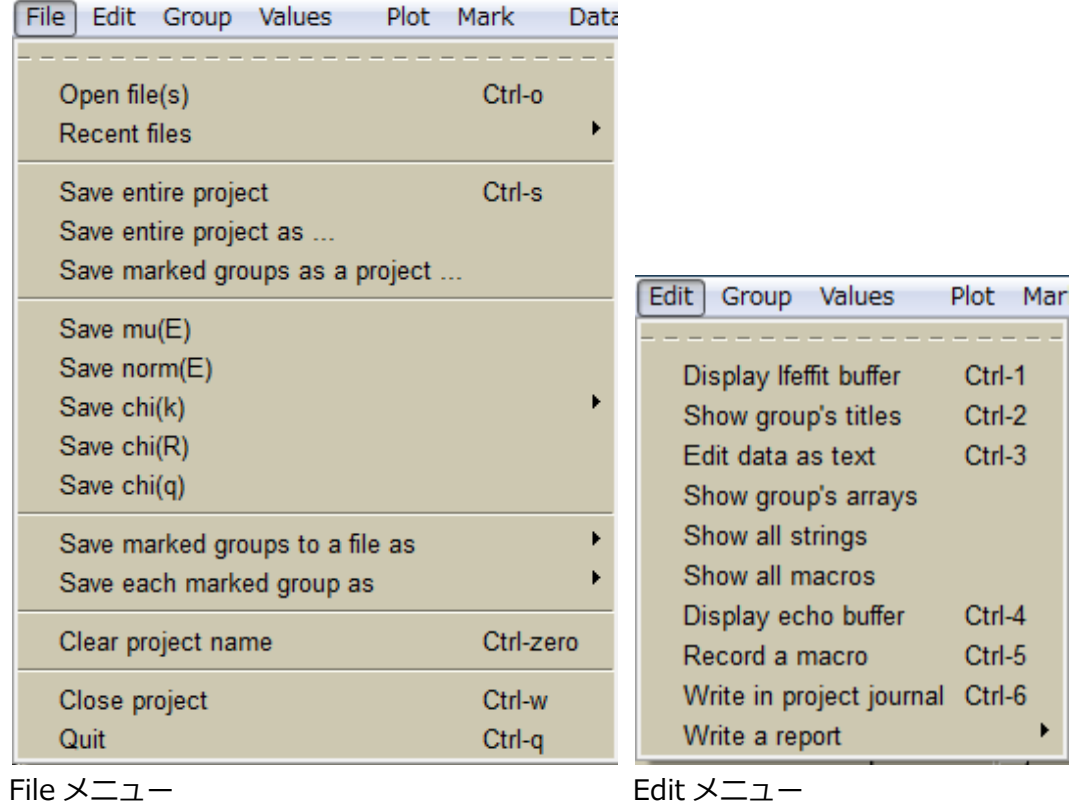

| <b>Values</b><br><b>Plot</b><br>Group                                   | Mark<br>Da                 | <b>Values</b><br>Plot Mark<br>Analysis<br>Merge<br>Data                                                                               |
|-------------------------------------------------------------------------|----------------------------|----------------------------------------------------------------------------------------------------|
| Copy group<br>Copy series<br>About current group<br>About marked groups | Ctrl-y<br>Ctrl-b<br>Ctrl-B | Set all groups' values to the current<br>Set all marked groups' values to the current<br>Set current groups' values to their defaults |
| Make detector groups                                                    | Ctrl-l                     | Freeze groups                                                                                                    |
| Make background group<br>Change group label<br>Change record type       |                            | Make current group's values the session defaults<br>Unset session defaults                                                            |
| Remove group                                                            |                            | Set E0 for THIS group to                                                                                                    |
| Move group up<br>Move group down                                        | Alt-k<br>Alt-j             | Set E0 for ALL groups to<br>Set E0 for MARKED groups to                                                                               |
| Remove marked groups                                                    |                            | Tie reference channel                                                                                                    |
| Close project                                                           | Ctrl-w                     | Purge LCF results from project                                                                                                    |
| Group メニュー                                                              |                            | Values メニュー                                                                                                    |

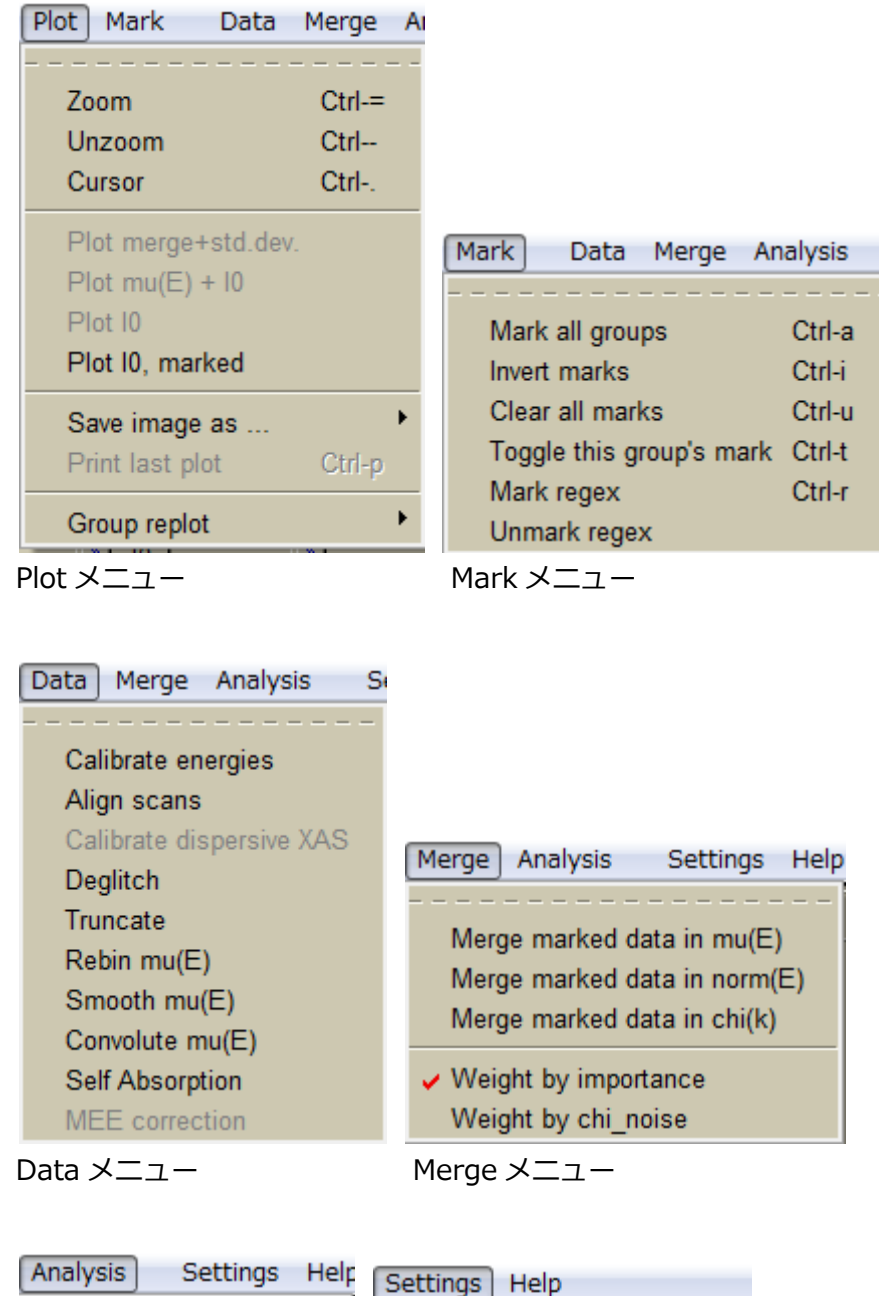

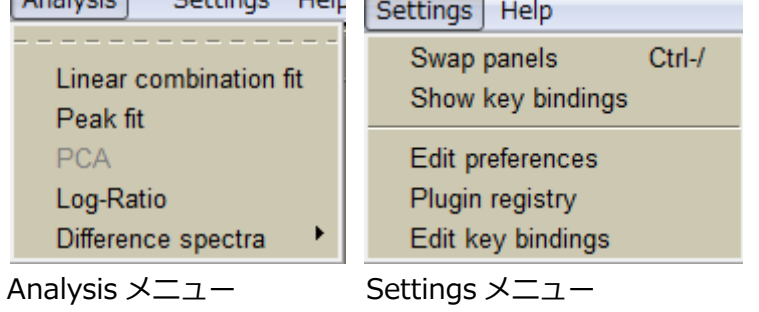

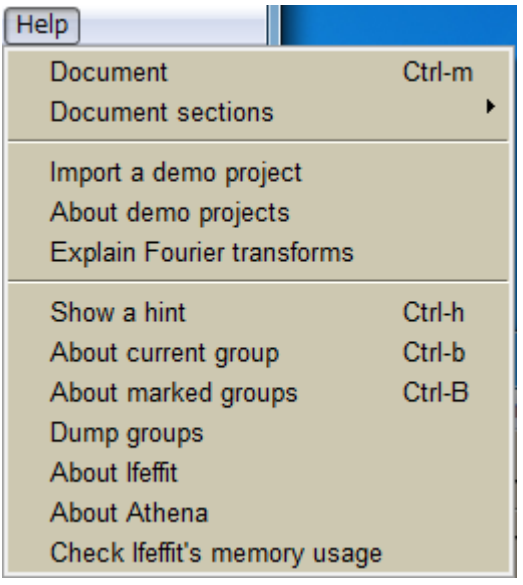

Help メニュー

# <span id="page-14-0"></span>2.1.1. データの開き方と保存の仕方

Athena で読み込めるファイル形式は、

- ・カンマ区切り、タブ区切り、スペース区切りテキスト
- ・Athena プロジェクトファイル(.prj)
- ・Athena で出力したデータファイル(.norm、.chi など)

であり、必ずエネルギーに対応する列を含んでいることが条件である(測定データ)。

なお、ファイル中の#から始まる行はコメントとして認識される。

ファイル名にはマルチバイト文字(漢字など)を使用できないので注意が必要である。半角の スペースや記号は OS が許す限り使用可能である。

- ・data.dat →OK
- ・data コピー.dat →NG
- $\cdot$  data copy.dat  $\rightarrow$ OK

またファイルパスにマルチバイト文字を含んでいるとエラーとなって読み込むことはでき ない。例えば Windows 環境において、"マイドキュメント"、"デスクトップ"等に置かれた ファイルは通常読むことはできない。

※ただし、Windows7 に関してはこの限りではなく、"デスクトップ"や"ライブラリ"に置 かれたファイルでも自由に読み書きできる。これは Windows7 の"デスクトップ"は単なる

リンクとして機能しているためである。このことから、Windows 環境であれば7を利用す ることをお勧めする。ただし、"デスクトップ"に作成した" 新しいフォルダー"等には当然 アクセスできない。

データを読み込むには、File メニューから Open Files を選べばよい。 Athena がファイルを開くことができ、データ列を確認することができた場合、次のような ダイアログが開く。

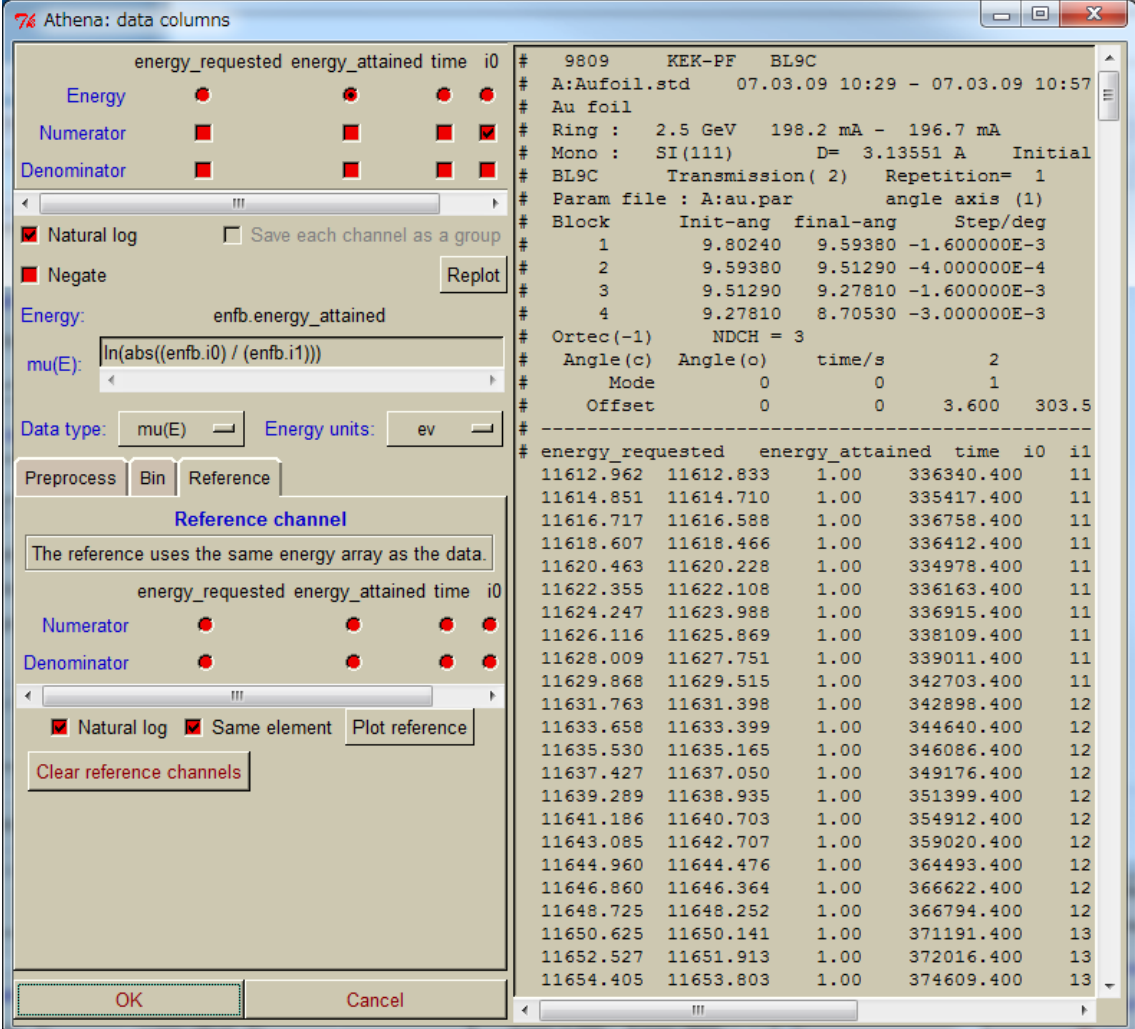

ここで、エネルギーに対応する列と X 線強度に対応する列を指定してあげることで、数列 をスペクトルとして認識するようになる。選択操作中はリアルタイムに GraphicsWindow が更新されるので、正しい列が選択されているかを確認してから OK ボタンを押すこと。  $\lambda$ お、この画面では簡単な演算であれば実行可能である。例えば透過法で利用する ln(Io/I)

や複数チャンネルでの蛍光法測定時の足しあわせ(I<sub>1</sub>+I<sub>2</sub>+…+I<sub>n</sub>)/I<sub>0</sub> なども実行可能である。 また、後で説明するが個々の列を別々の Group として読み込むこともできる。 注意点としては、Data Type、Energy Units の選択を間違えないことである。

※Preprocess、Bin、Reference に関しては説明を割愛させていただく。

データの保存に関しての制限も開くときと同様である。

Athena ではデータ処理の各段階での保存が可能であるので自分が必要なデータ形式を間 違えないように選択すればよい。また、プロジェクトファイル(.prj)として保存することで、 現在の作業状態をデータも含めてすべて保存できる。通常はこのファイルだけ残しておけ ばよい。プロジェクトファイルは Artemis で直接読み込むことが可能であるため、Athena でバックグラウンド処理、Artemis で EXAFS 解析を考えている場合はプロジェクトファイ ル形式で保存しておくと便利である。

<span id="page-16-0"></span>2.1.2. Ifeffitログの確認、データの修正

Athena は Ifeffit のフロントエンドであるので、実際のデータ処理の多くは Ifeffit ライブラ リに依存している。

Athena Palettes を開くことで、Ifeffit との通信ログが閲覧できる。また直接コマンドを打 ち込むことも可能である。

Athena Palettes には他にも機能があり、Titles タブにはデータファイルにおいて#でコメ ントアウトされた部分が格納されている。Data タブではデータを直接書き換えて保存する 機能がある。Echo は Athena 自身の内部処理のログである。Macro タブでは Ifeffit での操 作を記録することができる。Journal タブに記入したメモはプロジェクトファイルに保存さ れる。

<span id="page-16-1"></span>2.1.3. グループの制御

Athena では読み込んだデータセットを Group と呼んで管理している。

Athena では複数のデータを同時に読み込むことができ(吸収端が違っても良い)、データの 複製や並び替えなどが自由に行える。複数の Group に対して一括に処理行いたい場合は Group の左側についているチェックボックス(Mark)を ON にすればよい。詳細な機能は Group 名を右クリックで出るメニューで参照できるが、基本的には Group のコピー、削除、 名前の変更、並び順の変更程度しか使用しないであろう。

※便利なショートカットキー

- ・Group の並び順を一つ上にする:Alt+k
- ・Group の並び順を一つ下にする:Alt+j
- ・Group の名前(ラベル)を変える:Alt+l

#### <span id="page-17-0"></span>2.1.4. パラメータの制御

Athena ではバックグラウンド処理やフーリエ変換のためにさまざまなパラメータを使用 するが、これらの設定値は Group 間で共有することが可能である。

基本的にはある一つのGroupで設定したパラメータで他のGroupを上書きすることになる。 設定方法は Values メニューを利用するか、Group リストを右クリックすると出てくるメニ ューで行えるが、最も簡単な方法は、各パラメータのタイトル(例えば"E0:"等)を右クリッ クすることである。

また同じメニューからパラメータを規定値(ファイルを読み込んだときの状態)に戻すこと や、現在値をデフォルトに設定することもできる。

※任意の複数の Group に設定する場合は Mark 機能と併用する。

#### <span id="page-17-1"></span>2.2. 実際のデータ処理

ここでは実際に測定データを処理し、Artemis での EXAFS 解析が行えるデータを生成する ための手順を追っていく。

#### <span id="page-17-2"></span>2.2.1. データの読み込み~基本パラメータの設定

データの読み込みに関しては前述の通りであるが、PF や SPring-8 で測定したデータ(9809 フォーマット)はエネルギーの項がなく、代わりにモノクロメータの角度が記録されている。 Athenaは強度(IoやI)の演算機能はあるが、角度情報をエネルギーに変換する機能はない。 これまではこの問題を解決するために、一旦測定データをエクセルやカレイダグラフ、オ リジンなどの表計算ソフトを利用して角度情報をエネルギーへ変換して保存し直したもの を読み込ませていた。また、PF では XAFS 測定ソフト自身に"Athena 出力モード"を搭載 し、角度ではなくエネルギーを記録する機能を準備していた。

しかし、2010 年 6 月に上村洋平氏と Bruce Ravel 氏の協力により、PF および SPring-8 での生データを直接読み込める Athena のプラグインが公開された。

プラグインは下記サイトからダウンロード可能である。

<http://cars9.uchicago.edu/ifeffit/BruceRavel/PhotonFactorySpring8>

ここに紹介されている"PFBL12C.pm"がプラグインファイルであるのでダウンロードする。 Web のインストラクションでは、

C:\Documents and Settings\UserName\Application Data\horae\Ifeffit\Plugins\F iletype¥Athena¥

(WindowsXP の場合)

C:\Users\UserName\AppData\Roaming\horae\Ifeffit\Plugins\Filetype\Athena (Windows7 の場合)

に保存するように書かれているが、個人使用 PC なら

C:\Program Files\Ifeffit\share\perl\Ifeffit\Plugins\Filetype\Athena

に保存するのが確実である。

※なお、ここにはすでに PFBL12C.pm というファイルが存在していると思うが、それは旧

バージョンのもので、正常に動作しない。よって上書きしてしまっても問題ない。

※※2010 年 10 月 6 日プラグインファイルにバグが発見されました。

PFBL12C.pm をテキストエディタ(メモ帳など)で開き、142 行目

誤)  $\frac{1}{15}$  slist[2+\$i] =  $\frac{1}{15}$  slist[2+\$i];

 $E$ )  $slist[2+si] = slist[2+si]$ 

と修正すれば OK です。

ファイルのコピーが終わったら、Athena を起動し、Setting メニューから Plugin Registry を開く。リストの中に PFBL12C があるので横のチェックを ONにする。Return to the main window を押せばプラグインが有効となる。

※このプラグインでは、角度からエネルギーの変換に、

 $E = \frac{hc}{2d \sin \theta}$ 

で計算しており、hc=12398.52 と定義している。もしも違う数値を使用したければ、 PFBL12C.pm ファイルをテキストエディタで開き、該当部分を変更すればよい。 なお、d の値に関しては、データファイルに記載されているものを利用している。

ファイルを読み込んだら、Z と Edge があっているか確認する。間違っていたら修正する。 ただし今後の処理をほとんど手作業でやってしまうような場合には間違ったままでも問題 ない。

#### <span id="page-19-0"></span>2.2.2. バックグラウンド処理

まずは E0 を設定する。Athena ではこれ以降の処理をすべてこの E0を基準にして行う。従 ってこの値はシリーズものの試料では揃えておくことが望ましい。そうしないと Pre-edge range などのパラメータを異なる Group にコピーしたときに意図しない範囲を処理してし まう。

バックグラウンドの処理はデフォルトでは Autobk アルゴリズムによるものとなっている。 ユーザーが指示するパラメータは、k-weight と、Pre-edge、Normalization、Spline の範 囲である。

まずは、Pre-edge、Normalization を調整して規格化を行う。

その後 Spline の調整を行う。

必ず k 空間のスペクトルがどうなっているか確認すること。

S/N のあまり良くないデータは k-weight、Rbkg、Spline clamps を調整する必要がある。

#### <span id="page-19-1"></span>2.2.3. フーリエ変換

基本的には窓関数の種類と、変換範囲を決めるだけでよい。

ここで Phase correction を ON にすると、R 空間での表示の際に位相補正がかかるように なる。この機能を使うことで R 空間におけるピークの決定の手助けとなるが、Artemis で の解析をする場合は Off にしておく。

Arbitrary k-weight は 1,2,3 以外の重み付けを行う場合に使用する。

dk、dr に関してはあまり大きくしてしまうとデータを削ってしまうので注意が必要である。

<span id="page-19-2"></span>2.2.4. プロットの制御

複数のデータを同時にプロットする場合は Group を Mark した状態で紫色のプロットボタ ンを押す。

E、k、R、q のタブにはそれぞれ表示範囲や Window の表示の有無が切り替えられる。 Stack タブでは複数データ表示時のゲタを設定できる。

Ind は設定した値(プロット Windows から拾う)にマーカーを設定する機能である。 PF は指定した X の値における Y の値を読み取る機能である。

メイン画面の Plotting parameters には plot multiplier という項目があり、設定するとプ ロット時にこの数値倍されたデータが描かれる。

<span id="page-20-0"></span>2.3. データ処理ツール

Athena には生データを整形するためのツールがいくつか用意されている。測定がうまくい っていれば基本的に利用する機会は少ないであろう。

<span id="page-20-1"></span>2.3.1. エネルギー補正

これは指定したデータのエネルギーを補正する機能で、指定したデータの特徴のある点を 見つけて基準にするのに適している。二次微分などのデータが表示できる。

<span id="page-20-2"></span>2.3.2. デグリッチ

グリッチが乗ってしまったデータを開き、指定した点を除去できる。広範囲にわたって自 動的に除去することもできる。

<span id="page-20-3"></span>2.3.3. データカット

指定したデータ点の前あるいは後のデータすべてを破棄する。

<span id="page-20-4"></span>2.3.4. エネルギー補完

QuickScan 等で得られたデータを整形するための機能。

<span id="page-20-5"></span>2.3.5. スムージング

そのまま。スムージングを実行する。

<span id="page-20-6"></span>2.3.6. コンボリューション

Lorentzian や Gaussian 関数をたたみ込み、ピーク幅を広げる。

また、ノイズを発生させることもできる。

主に理論計算で得られた結果に対して使用する。

<span id="page-20-7"></span>2.3.7. 自己吸収補正 自己吸収で歪んだデータを処理する。 補正後のデータが正しいものになるかどうか要検討。 <span id="page-21-0"></span>2.3.8. データ結合

複数の Group を足しあわせる。

繰り返し測定で得られたデータなどの処理が行える。

<span id="page-21-1"></span>2.4. データ解析ツール

Athena には簡単なデータ解析ツールも付属している。線形結合フィットやピークフィット はうまく使いこなせば XANES に関する情報を引き出すのに役立つ。

<span id="page-21-2"></span>2.4.1. 線形結合フィッティング

選択したGroupのデータをそれ以外の複数のGroupの線形結合でフィットする機能である。 試料中に複数の相が存在する場合など、この機能でその割合を求めることができる。当然 であるが正しいリファレンスがあることが前提である。

<span id="page-21-3"></span>2.4.2. ピークフィッティング

XANES スペクトルのピーク分離する機能である。

フィット範囲を選択し、ピークの初期値を決めてやることでフィットが行える。

<span id="page-21-4"></span>2.4.3. Log-Ratio解析

私は使用したことがありませんので割愛させていただきます。

<span id="page-21-5"></span>2.4.4. 差スペクトル解析

指定した 2 つの Group の差分を取り、新しい Group とすることができる。 また指定した範囲で差の面積を計算することもできる。

<span id="page-21-6"></span>2.5. その他

<span id="page-21-7"></span>2.5.1. プログラム設定値の変更

プログラムの初期値や、動作に関する設定は、Setting メニューの Edit Preferences から 行える。あまりいじると不具合が起きやすいため、特に必要がない限り触らなくても良い。 ※設定値はユーザーフォルダ以下の athena.ini に保存されている。これを直接書き換えて も OK。

Plot Window は時々表示がおかしくなったり、軸がずれてしまうことがある。こうなった 場合は現在の状態をプロジェクトファイルに保存後 Athena を一旦終了し、Plot Window

も閉じてしまう。再度 Athena を起動し、先ほど保存したプロジェクトファイルを読み込め ば大抵は元に戻る。

<span id="page-22-0"></span>3. Artemisによるデータ処理

Artemis は EXAFS スペクトルのカーブフィットを行うために設計されたソフトウェアであ る。基本機能は Feffit に準拠しており、これまでに Feffit を使用したことのある人はマニュ アルなしでも使用可能であろう。Artemis には他に FEFF のフロントエンドとしての機能も あり、内蔵している Atoms と連携させることで FEFF のインプットファイルを作成するこ とができ、計算結果をそのままカーブフィットにインポートすることができる。また、FEFF で計算されたパスを任意に足し合わせることもでき、簡単な EXAFS のシミュレーションも 行える。

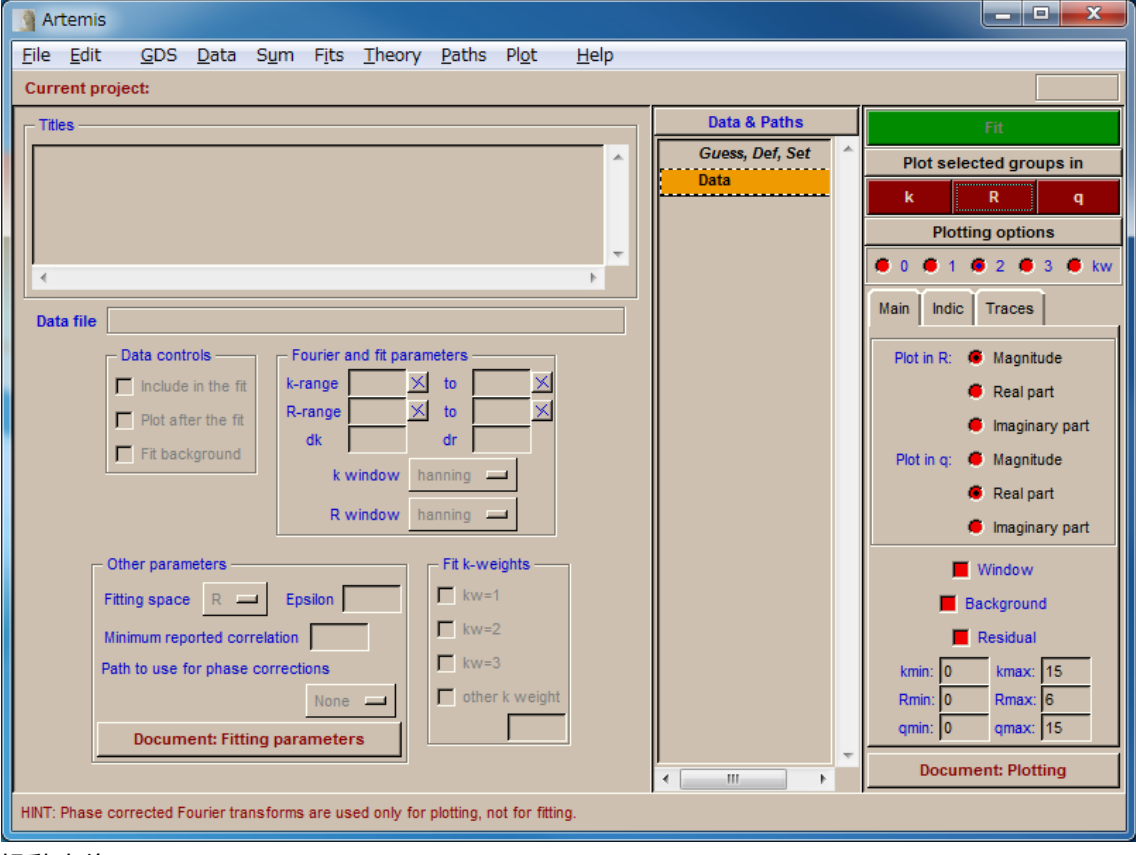

<span id="page-22-1"></span>3.1. Artemisのユーザーインターフェース

起動直後の UI

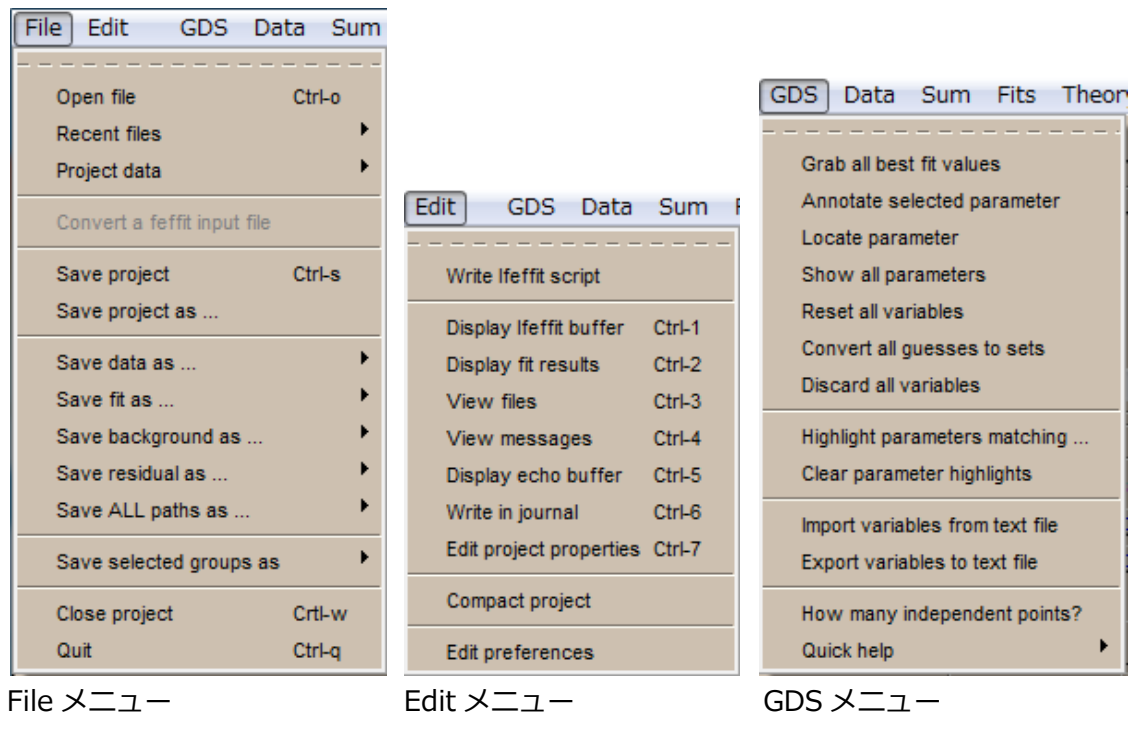

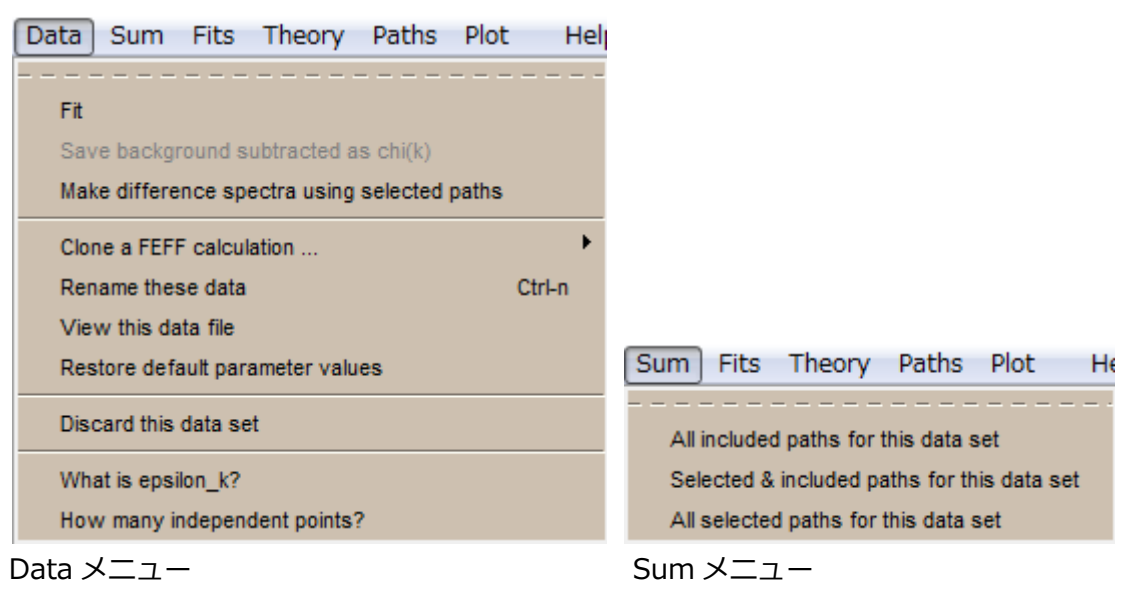

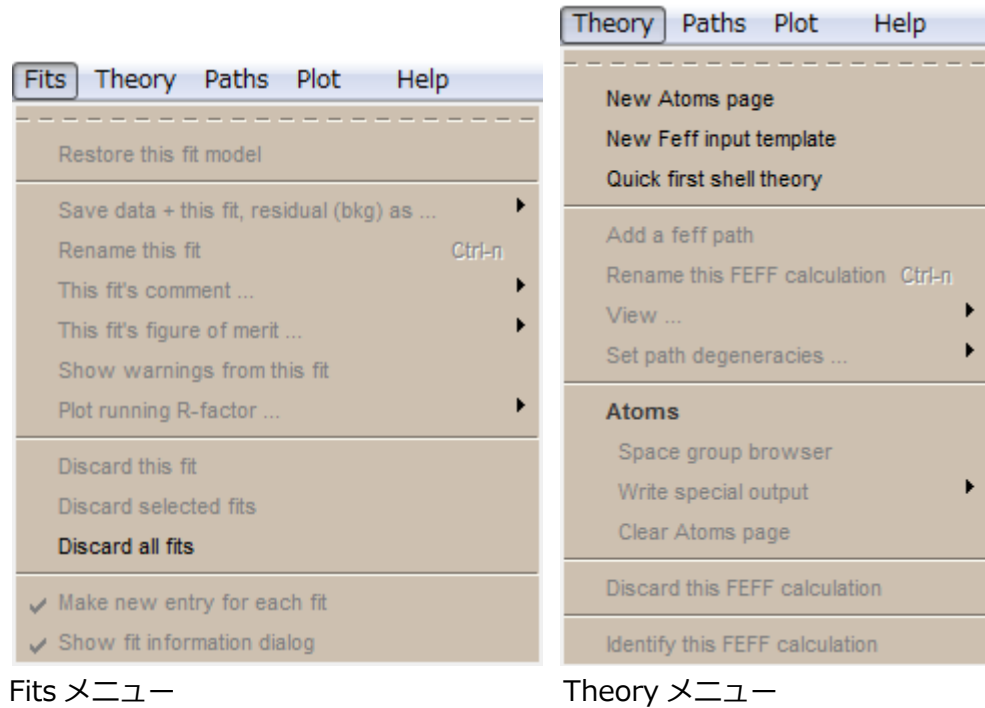

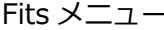

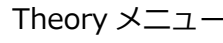

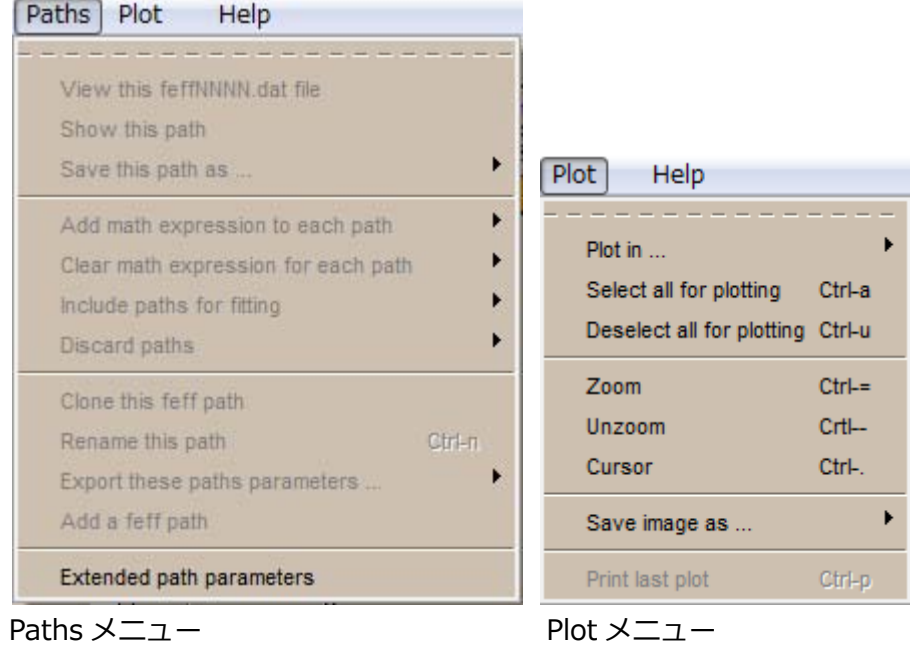

| Help          |        |
|---------------|--------|
|               |        |
| Document      | Ctrl-m |
| Dump paths    |        |
| Show a hint   | Ctrl-h |
| About Ifeffit |        |
| About Artemis |        |

Help メニュー

#### <span id="page-25-0"></span>3.2. 解析の流れ

Athena と違い、Artemis にはおまけ的な機能はほぼなく、カーブフィットに必要な機能だ け搭載されている。ここではカーブフィットの手順を追いながら各機能の解説を行う。

ここでは、カーブフィットを次のような手順で進める。

- 1. Athena で処理したデータを読み込む。
- 2. フィッティング範囲を調整する。
- 3. Atoms でモデル構造を組み立てる。
- 4. FEFF で計算を行い、モデル構造からパラメータを導く。
- 5. フィットに用いる変数を定義する。
- 6. カーブフィットを実行する。

<span id="page-25-1"></span>3.2.1. データの読み込み

まずはデータの読み込みを行う。ここで言うデータとは測定で得られたスペクトルのこと である。あらかじめ計算しておいた FEFF のデータを読み込む方法は後ほど説明する。 Athena でデータの前処理(バックグラウンド除去やフーリエ変換)を行ったのであれば、 Athena のプロジェクトファイル(.prj)を読み込むのが最も簡単である。OpenFile メニュー から該当のファイルを指定するとインポート画面に移行する。ここで、プロジェクトファ イルに複数のデータが格納されていた場合、取捨選択ができる。Artemis も複数のデータ を同時に開くことができるが、これは通常 2 つ以上のデータに対して共通のパラメータを 用いてカーブフィットを行う際の方法であり、通常は 1 ファイルだけ選択して開けばよい。

Athena プロジェクトファイルをインポートせず chi.dat ファイルを用いることも多い。

<span id="page-26-0"></span>3.2.2. フィッティング条件の設定

Athena からデータをインポートした場合はフーリエ変換の窓範囲も含めてパラメータが コピーされる。

フィッティングに際し、データ側で必要な設定は、Fitting Space の選択と、Fit k-weights の選択である。Fit k-weights に関しては、複数選択することができ、その場合はそれぞれ の k-weight に対して結果が示される。

選択したフィッティング範囲における Independent Points を確認するには、Data メニュ ーの中の How Many Independent Points?を選択すると下部のステータスバーに表示され る。

データのプロットに関しては基本的に Athena と同じである。

#### <span id="page-26-1"></span>3.2.3. 理論EXAFS関数の導出

Artemis(Ifeffit)でカーブフィットを行うためには後方散乱振幅や位相シフトに関するデー タをあらかじめ準備しておく必要がある。実際に標準試料を測定し、その EXAFS データか ら抽出する方法もあるが、適した標準試料が手に入るか、測定が可能であるものかなどの 条件がつくため、多くの場合は 3 次元の構造モデルから FEFF を用いて計算したパラメータ で代用している。

まず FEFF で計算させるための構造モデルを作る必要があるが、ほとんどの場合、何かしら の構造既知な結晶データを用いる。これをサポートするソフトウェアとして Atoms という ものがあり、これは Artemis に内蔵されている。

Atoms を使用するには、メニューから Theory、New Atoms Page と選択する。Blank Page を選択するとメイン画面が Atoms のパラメータ設定画面となる(すでに Atoms 用のインプ ットファイルがある場合はここでインポートできる)。

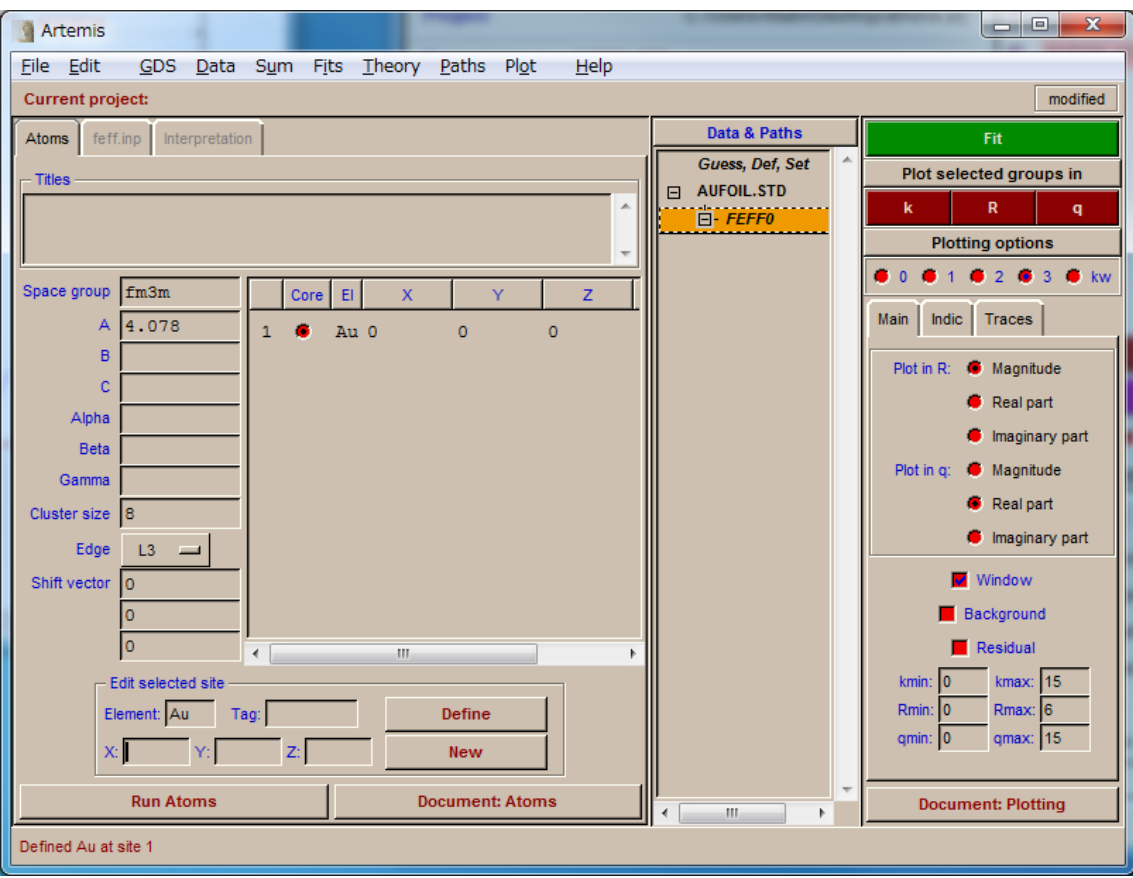

Atoms の設定画面(図は Au の結晶構造を入力したところ)

初歩の結晶学の知識があれば設定は容易である。回折データベースが利用できれば、そこ から情報を抜き出し、まるまるコピーすればよい。なお、空間群の特徴から自明な項目は 空白のままでよい(例えば立方晶系での角度など)。

一方で、構造データベースにはないものとして、Cluster Size や Edge、Core という項目 がある。Cluster Size は中心といて置いた原子から何Åまでの範囲で結晶構造を計算する かという指定である。デフォルトは 6Åである。そもそも EXAFS では 6Å以上はほぼ見え ないのであまり大きくする必要はない。このような指定のため、計算結果を可視化すると 球状の結晶モデルが現れる。結晶モデルの可視化には VESTA が便利である。

※VESTA配布元 [http://www.geocities.jp/kmo\\_mma/crystal/jp/vesta.html](http://www.geocities.jp/kmo_mma/crystal/jp/vesta.html)

Edge はそのまま吸収端の指定である。Core は X 線を吸収する原子(測定対象元素)を指定 するものである。たとえは CuO のモデルを組み立てた場合、Cu の EXAFS を計算するので あれば Cu にチェック、O の計算をするのであれば O にチェックを入れる。

なお、一つの結晶の異なるサイトに測定対象となる同一の元素が含まれている場合、それ ぞれに対応するモデルを組み立てて FEFF で計算したものを原子比で足し合わせるなどの 工夫が必要である。

Run Atoms を押すと、Atoms が実行され、FEFF のインプットファイルが自動生成される。 特に問題がなければこのまま Run FEFF を押せば FEFF が実行される。また、この段階で FEFF のインプットファイルを編集することで、FEFF の計算を制御することもできる。例 えば、多重散乱の計算が不要であれば、NLEG という項目を探してその数値を 2 に書き換 えてから Run FEFF を押すと単散乱のみの計算結果を得ることができる。 ※FEFF インプットファイルの詳細については FEFF のマニュアルを参照のこと。

FEFF での計算が終わると、計算で得られたパスのうちどれを使用するか聞いてくる。第一 シェルだけで良ければ Just the first を選択。パス一覧を確認してから使用したい場合は No paths でよい。

<span id="page-28-0"></span>3.2.4. パスパラメータの設定

データでフーリエウィンドウをかけたシェルに対応するパスをリストから選び、Add ボタ ンを押す。Add ボタンは Paths メニューもしくはパスリスト上で右クリックをすれば出て くる。必要なパスを追加したら、中央のリストにパス名が追加されているはずである。こ こを選択すると、変数設定画面に移行する。

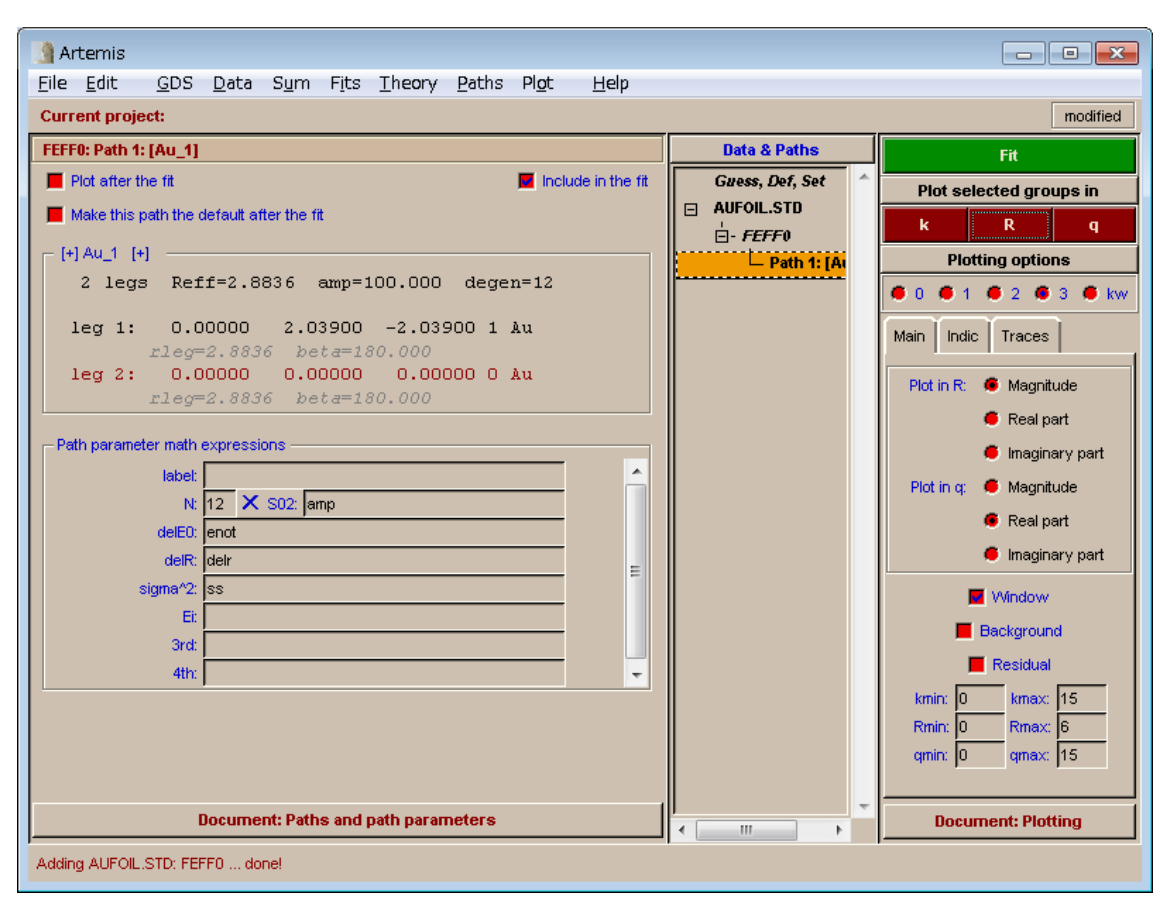

Artemis(Ifeffit)では EXAFS 計算に次の数式を用いる。

ここで Amp(k)、Phase(k)に関しては FEFF の計算結果を用いる。

$$
\chi_{\text{model}}(\mathbf{k}) = \sum_{\text{Paths}} \chi_{\text{path}}(\mathbf{k}, \text{Amp}(\mathbf{k}), \text{Phase}(\mathbf{k}), \text{PathParameters})
$$
  

$$
\chi_{\text{path}}(k) = \text{Im}\left\{\frac{\text{Amp}(k) \times N_{\text{degen}} \times \text{SO2}}{k(R_{\text{eff}} + \text{delR})^2} \exp\left(-2p^{\prime\prime}R_{\text{eff}} - 2p^2\text{signa2} + \frac{2}{3}p^4\text{fourth}\right)\right\}
$$
  

$$
\times \exp\left\{i\left[2kR_{\text{eff}} + \text{Phase}(k) + 2p\left(\text{delR} - 2\frac{\text{signa2}}{R_{\text{eff}}}\right) - \frac{4}{3}p^3\text{third}\right]\right\}
$$

変数設定画面では上記数式のパラメータに対してフィッティングで使用する変数を定義す る。例えば上記画面では S02 というパラメータに対して amp という変数を割り当ててい る。フィッティングに含めないパラメータには変数を割り当てる必要はない。

パラメータ N:の項には通常数値が入るため、S02 をある数値に固定して N を求めるといっ た操作を行いたい場合は、N:=1 とし、S02=amp\*n などと入力し、2 変数にすることで 対応できる。また、距離の項は delR であることに注意。基準となる距離 Reff は上段のパ ス情報欄に記載されている。複数のパスで同じ数値を代入する場合は、同じ変数名とする。

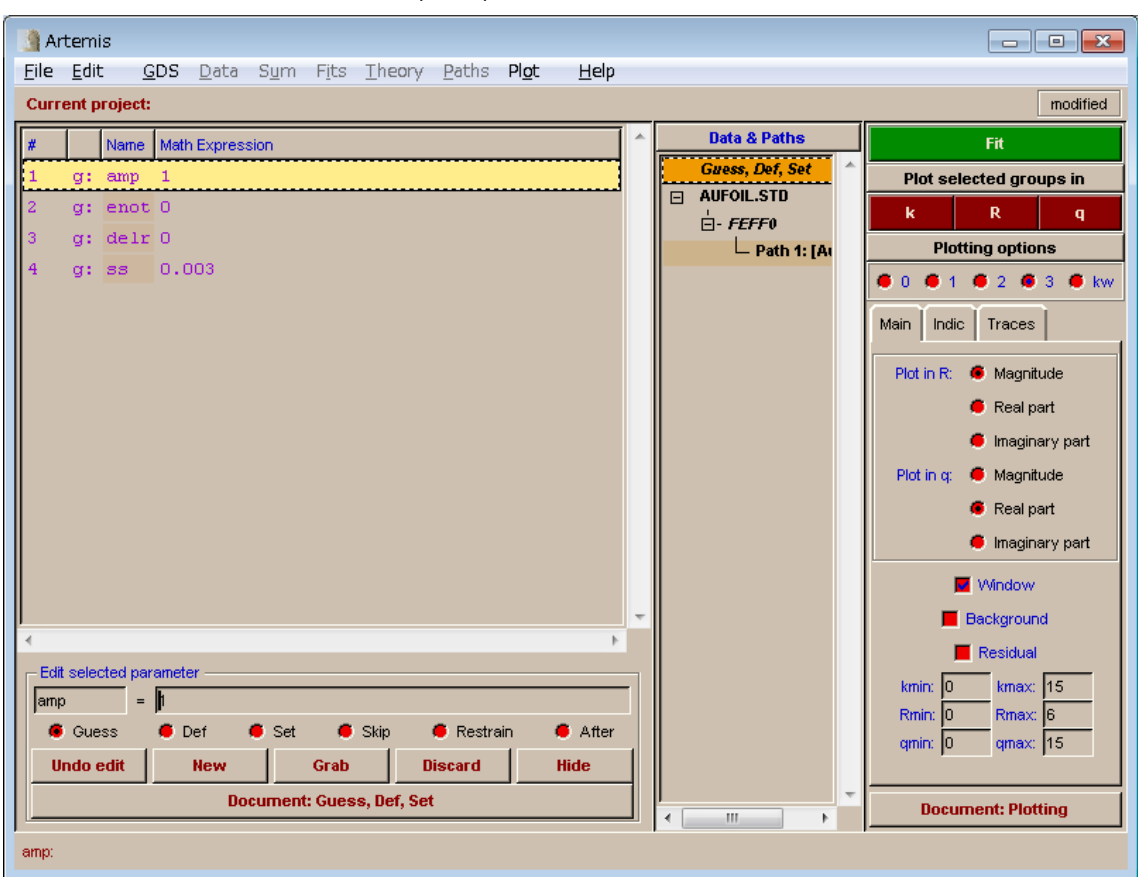

変数の定義が終わったら、Guess, Def, Set 画面で変数の初期値を定義する。

フィッティングで最適化する変数は Guess、定数として使用する場合は Set を選択する。 Def を選択することで数式を記述することができる。数式には定義した変数、数値、reff などのあらかじめ設定された変数が使用できる。例えば 1 つのシェルを 2 パスでフィット するとき、シェルの配位数が 12 とわかっていれば、パス1の配位数 n1 を Guess とし、パ ス 2 の配位数 n2 を Def とし n2=12-n1 とするような使い方ができる。

#### <span id="page-30-0"></span>3.2.5. Fitの実行と結果の表示

パスパラメータの設定が終われば、右上の Fit ボタンを押すことでフィッティングがスター トする。エラーがなければリザルト画面が表示される。エラーが発生した場合はダイアロ グが出るので内容を確認して修正する。

リザルト画面には、フィッティング誤差を示す R-factor や、フィッティングに使用したパ ラメータの設定値、フィッティングで得られた変数の最適値、各パスにおけるパスパラメ ータの最適値などが記述されている。必要であれば保存しておくと良いであろう。

算出された結果は必ずそれが意味のある数字かどうか判断しなくてはいけない。例えば $\sigma^2$ 

が負になるとか、結合距離が 1Å以下であるとか、明らかにおかしい計算結果になるときは フィッティング条件を見直す必要がある。

<span id="page-31-0"></span>3.2.6. データのプロット

表示したいデータを(複数)選択しプロットボタンを押すことでプロットウィンドウにス ペクトルが表示される。複数選択した場合は重ね書きで表示される。データやフィット結 果だけでなく、パスの描画も可能である。これは、フィッティングの際にどのパスを使用 すればいいかを判断する材料になる。

パス設定画面で、Plot after the fit を ON にしておくと、フィッティングが終わった際に自 動的にそのパスも描画される。

#### <span id="page-31-1"></span>3.3. Artemisのその他の機能

<span id="page-31-2"></span>3.3.1. SUM機能

選択したパスの足しあわせをのみを行う機能である。フィッティングは行われないので、 データを読み込む必要はない。変数の初期値がそのまま利用されるので、数値を変えたと きにどのように EXAFS スペクトルが変化するのかシミュレートすることができる。

<span id="page-31-3"></span>3.3.2. GDSパラメータの設定

Skip は一時的にフィッティングで使用しないパラメータに設定する。Artemis ではどのパ スでも利用されていない変数が GDS 画面に登録されていると警告を発する。一時的にある パスをフィットから外した際に変数が使用されなくなった場合に使用すると良い。

Restrain は変数の取り得る範囲を制限したい場合に用いる。少々使い方が難しいのでマニ ュアルを参照して使用してください。

After はフィッティングに使用しない数式を定義する。つまりフィッティングで得られた最 適値を用いて演算を行う際に使用する。

<span id="page-31-4"></span>3.3.3. Atomsデータベースの利用

代表的な化合物の結晶データは Ifeffit をインストールすると自動的にコピーされます。 場所は、

C:¥Program Files¥Ifeffit¥share¥atomsdb

にあります。

Theory メニューの New atoms page、Import atoms.inp と選択し、ファイルを指定する。

<span id="page-32-0"></span>3.3.4. Quick first shell theory(QFS)の利用

第一シェルの解析しか行わない場合では、QFS という機能も利用できる(場合がある)。 これは、吸収原子と散乱原子、その配意構造(四面体配置など)、原子間距離を入力するこ とで最近接パスのみを FEFF で計算する方法である。

<span id="page-32-1"></span>3.3.5. FEFFの利用(Version6L以外)

大きく分けて 2 つの方法がある。

一つは、Artemis の Preference メニューから feff の項目を選択する。

デフォルトでは Value が feff6l となっており、ここをクリックするとプログラム指定ダイ アログが出るので自分の使いたい FEFF を選択する。

この場合、Atoms が書き出す feff.inp ファイルもそのバージョンにあったものに変更する 必要がある。これは同様に Preference メニューから atoms の項目を選択し、 feff\_version の値を目的の数値にする(FEFF8 であれば 8 とする)。

また template の設定を変えることで、自動的に設定される feff.inp のデフォルト値を変更 できる。新たに追加したい場合、既存のものを書き換えたい場合は、

C:¥Program Files¥Ifeffit¥share¥atp

にあるファイルを変更すればよい。

もう一つは、Artemis とは独立に FEFF で計算したパスをインポートする方法である。

FEFF での計算時に Print カードで feffnnnn.dat を書き出すことが条件である。

Theory メニューの Add a feff path を選択し、出てきたダイアログからパスファイルを選 択する。あとの処理は同様である。

#### <span id="page-32-2"></span>4. Hephaestusについて

Horae パッケージには Hephaestus というアプリケーションも付属している。開いてみる とわかるが、各元素のデータベースとなっている。吸収端や蛍光線のエネルギー、密度や 原子量、電子配置などかなり有用なデータが詰まっている。また、化学式からの吸収計数 の計算や電離箱のガスの吸収の計算機能も備えている。蛍光測定時のフィルター選定機能 はかなり役に立つ。